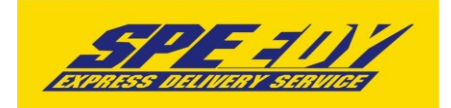

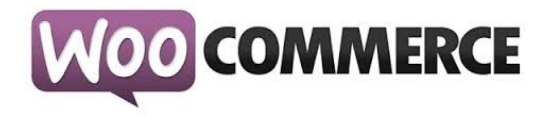

## **Разширителен модул за WooCommerce за доставка чрез SPEEDY**

# **Инструкции за инсталация**

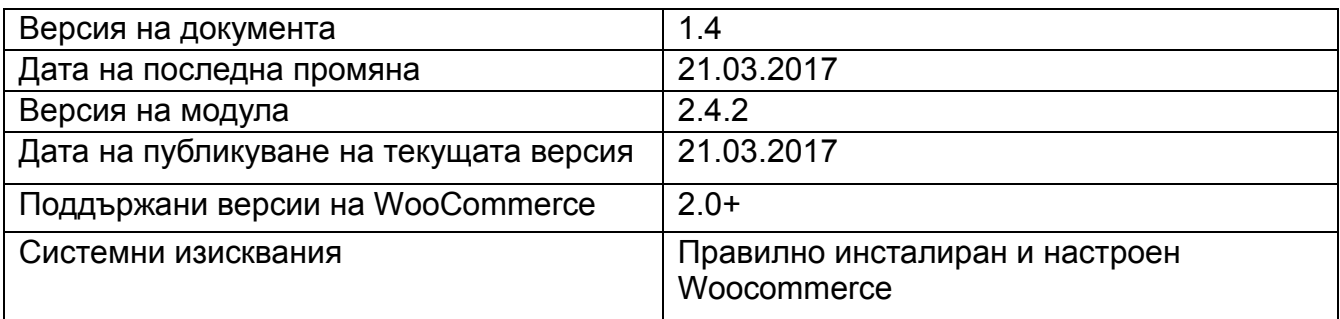

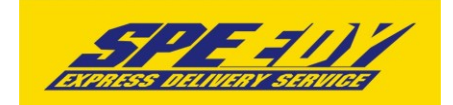

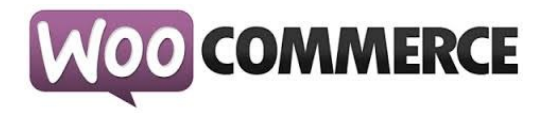

### **Инсталация**

1. Проверете версията на WooCommerce магазина, върху който ще интегрирате модулa на Спиди. Това може да направите от: Административен панел > Plugins > Installed Plugins > WooCommerce:

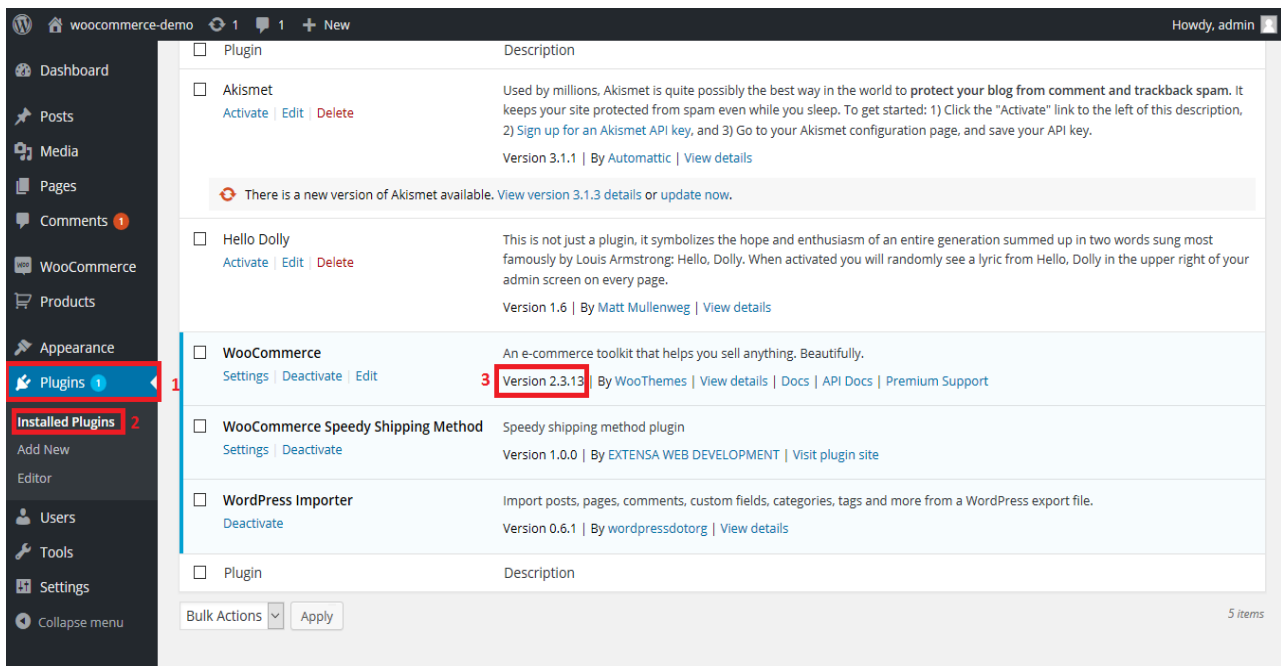

#### 2. Инсталиране

- Отворете административния панел на магазина;
- Отидете в "Plugins > Add New" от основното меню;

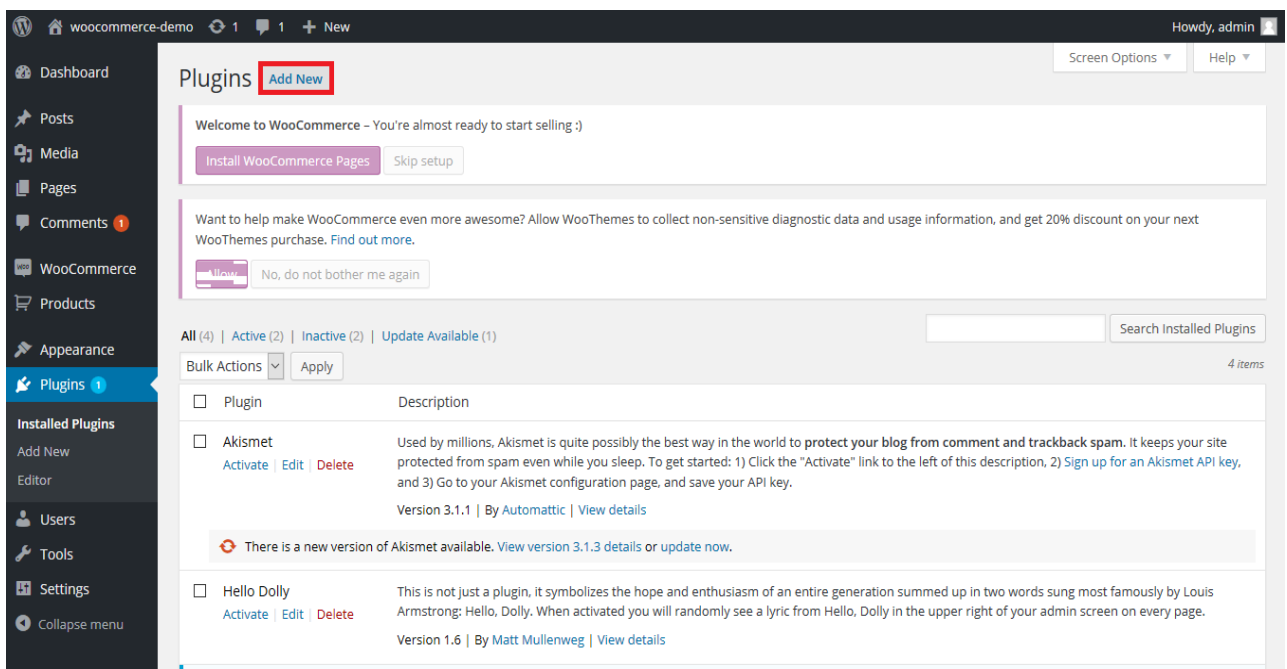

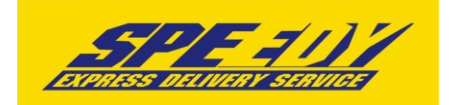

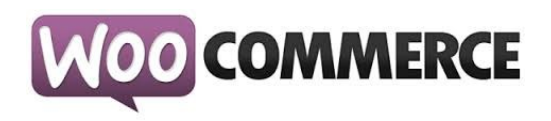

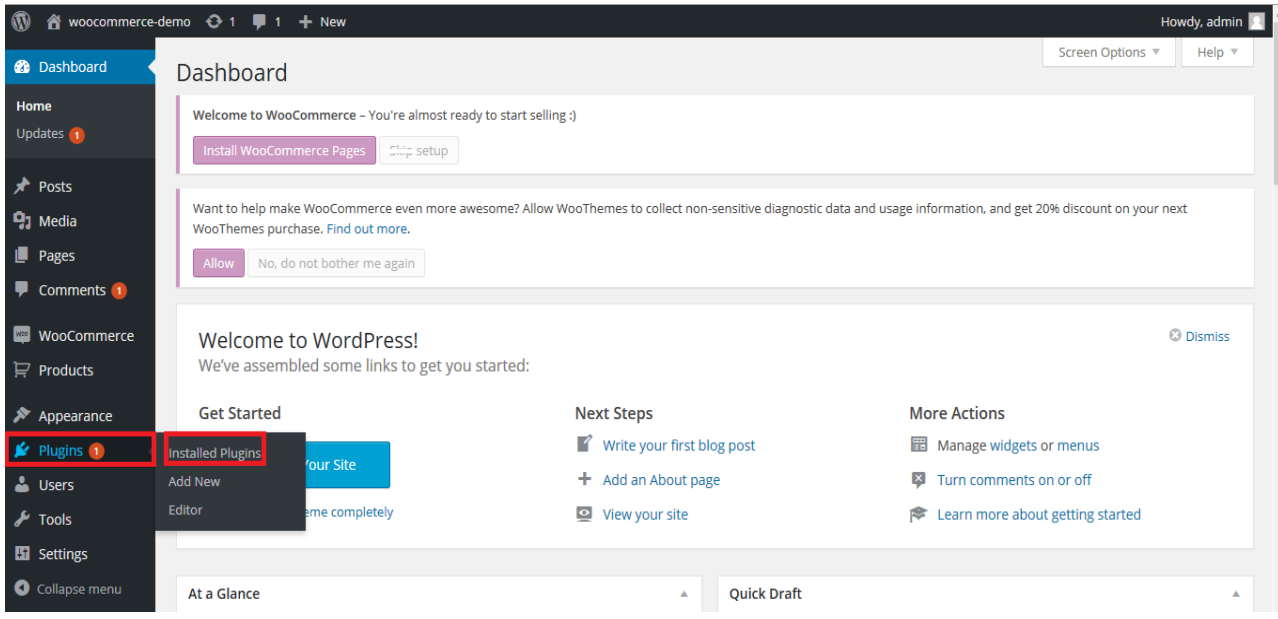

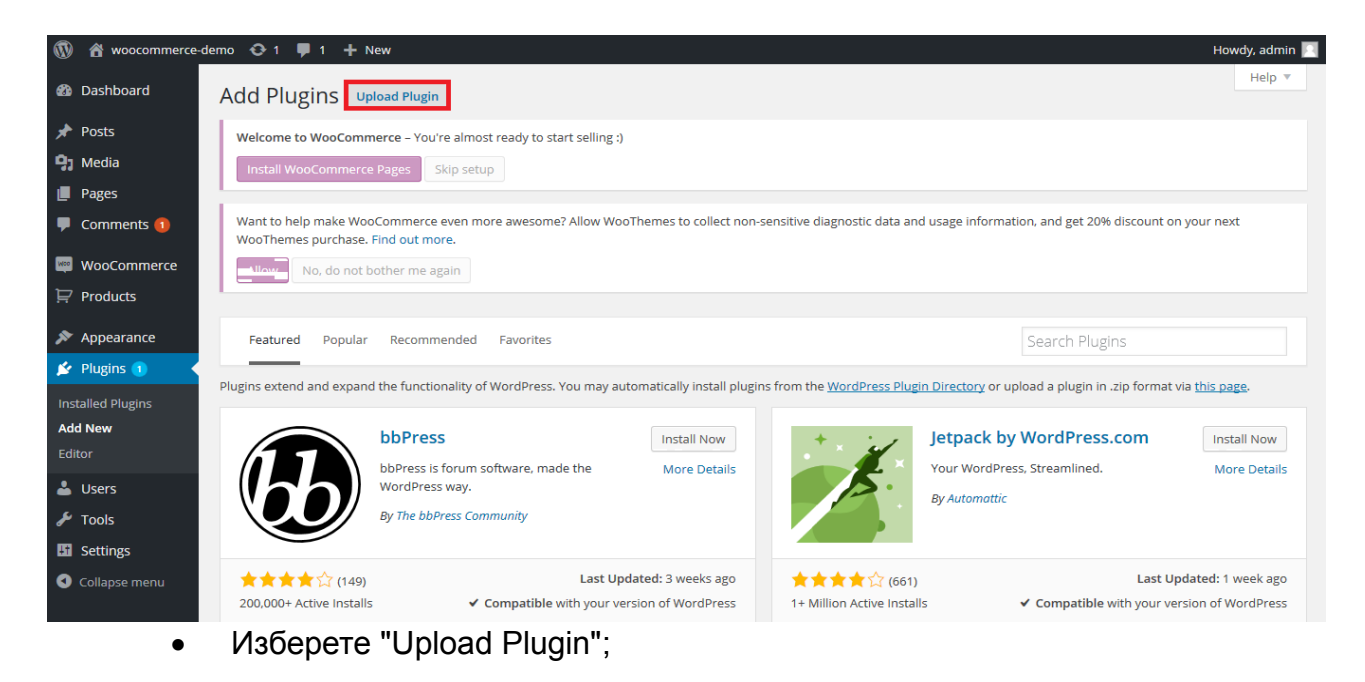

Изберете .zip файла, съдържащ модула;

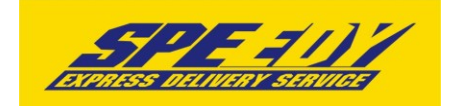

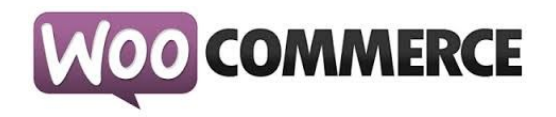

Изберете "Install Now";

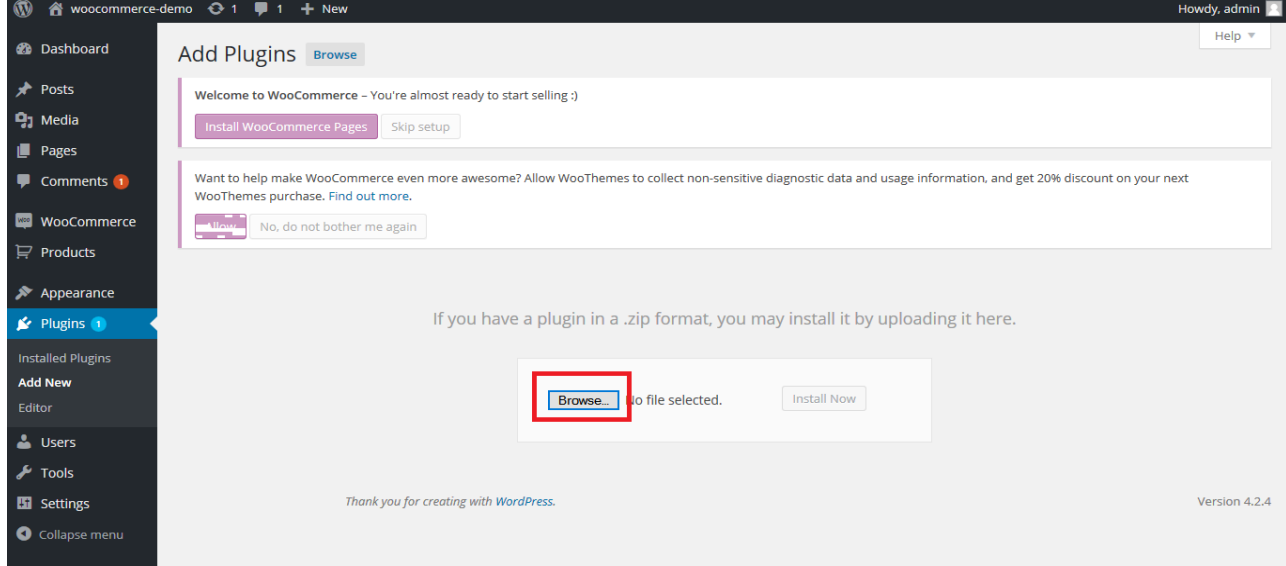

!!! Забележка: Ако за първи път инсталирате WordPress Plugin на Вашия сайт, може да се наложи да въведете FTP вход за идентификационни данни.

- Изберете Proceed за да започнете инсталацията;
- След като инсталирането приключи изберете "Activate Plugin", за да активирате, или "Return to Plugin Installer" за други действия;

#### 3. Конфигуриране

След като успешно сте инсталирали и активирали модула:

3.1.1. Отидете в "Plugins > Installed Plugins" от основното меню. Намерете "WooCommerce Speedy Shipping Method" и натиснете "Settings";

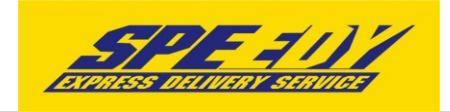

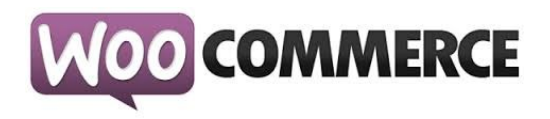

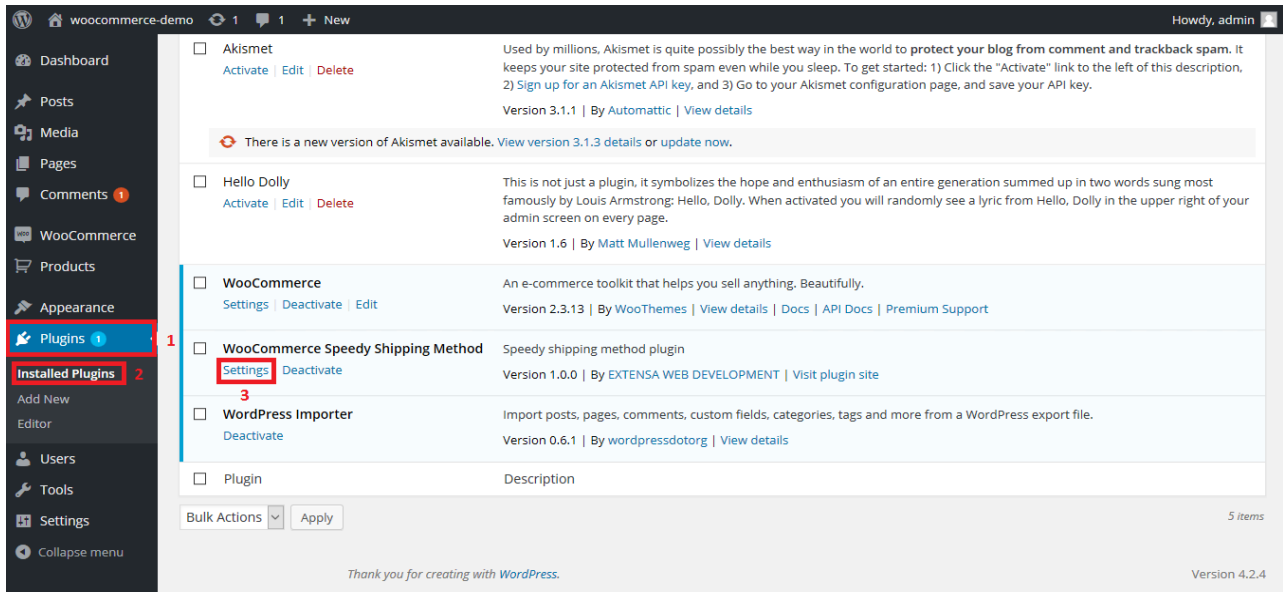

#### или

3.1.2. Отидете в "WooCommerce > Settings" от основното меню след това изберете tab "Shipping". Трябва да видите "Спиди" като опция в горната част на екрана (под tab "Shipping"). Натиснете, за да конфигурирате.

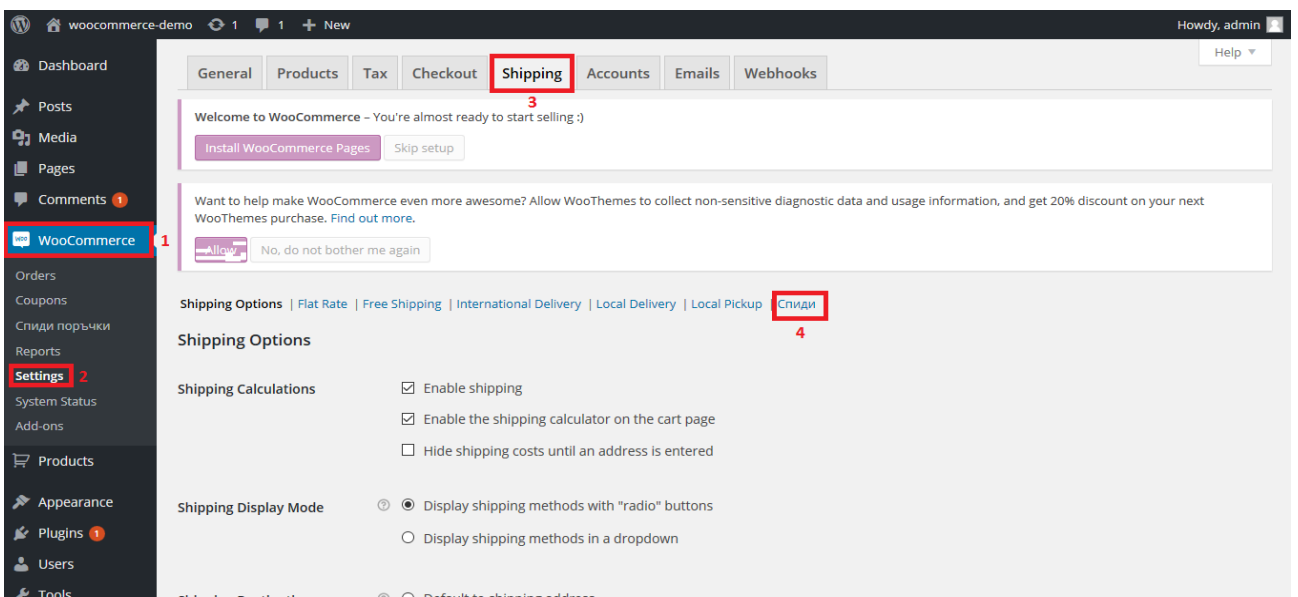

3.2. Конфигурирайте модула, като попълните необходимите данни:

3.2.1. Активирайте Статус: Включи Спиди като кликнете на чекбокса;

3.2.2. За да конфигурирате модула трябва да разполагате с потребителско име и парола за достъп до Speedy;

3.2.3. Въведете потребителско име за достъп до Speedy;

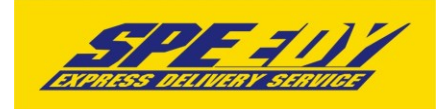

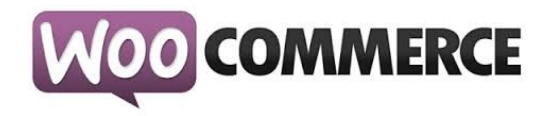

- 3.2.4. Въведете парола за достъп до Speedy;
- 3.2.5. Въведете лице за контакти;

3.2.6. Въведете телефонен номер за контакт;

3.2.7. В полето за позволени методи изберете желаните. За коректна работа изберете поне една градска и една междуградска услуга (напр. ЕКСПРЕСНА и ГРАДСКИ КУРИЕР 1 ДЕН). Ако изпращате в чужбина изберете подходящи международни услуги. Информация за услугите на Спиди можете да откриете на официалния сайт на компанията http://www.speedy.bg;

3.2.8. Задължително въведете "Тегло по подразбиране за един брой";

3.2.9. Попълнете останалите полета и конфигурирайте модула според вашите нужди;

3.2.10. Ако искате да изпращате с Наложен платеж до Гърция или Румъния трябва да настроите валутите и съответните курсове на тези страни спрямо валута Български лев (BGN).

За Гърция ако нямате въведена валута Евро(Euro), кликнете бутона "Add " и я добавете, като в полето "ISO Code" задължително трябва да попълните "EUR". За "Валутен курс" въведете стойността на курса на Евро(Euro) спрямо валута Български лев (BGN).

За Румъния ако нямате въведена валута Румънска лея (Romanian Leu), кликнете бутона "Add " и я добавете, като в полето "ISO Code" задължително трябва да попълните "RON". За "Валутен курс" въведете стойността на курса на Румънска лея (Romanian Leu) спрямо валута Български лев (BGN).

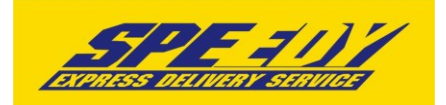

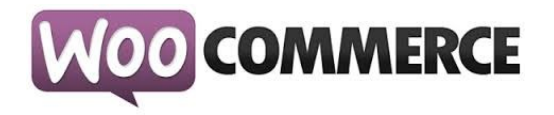

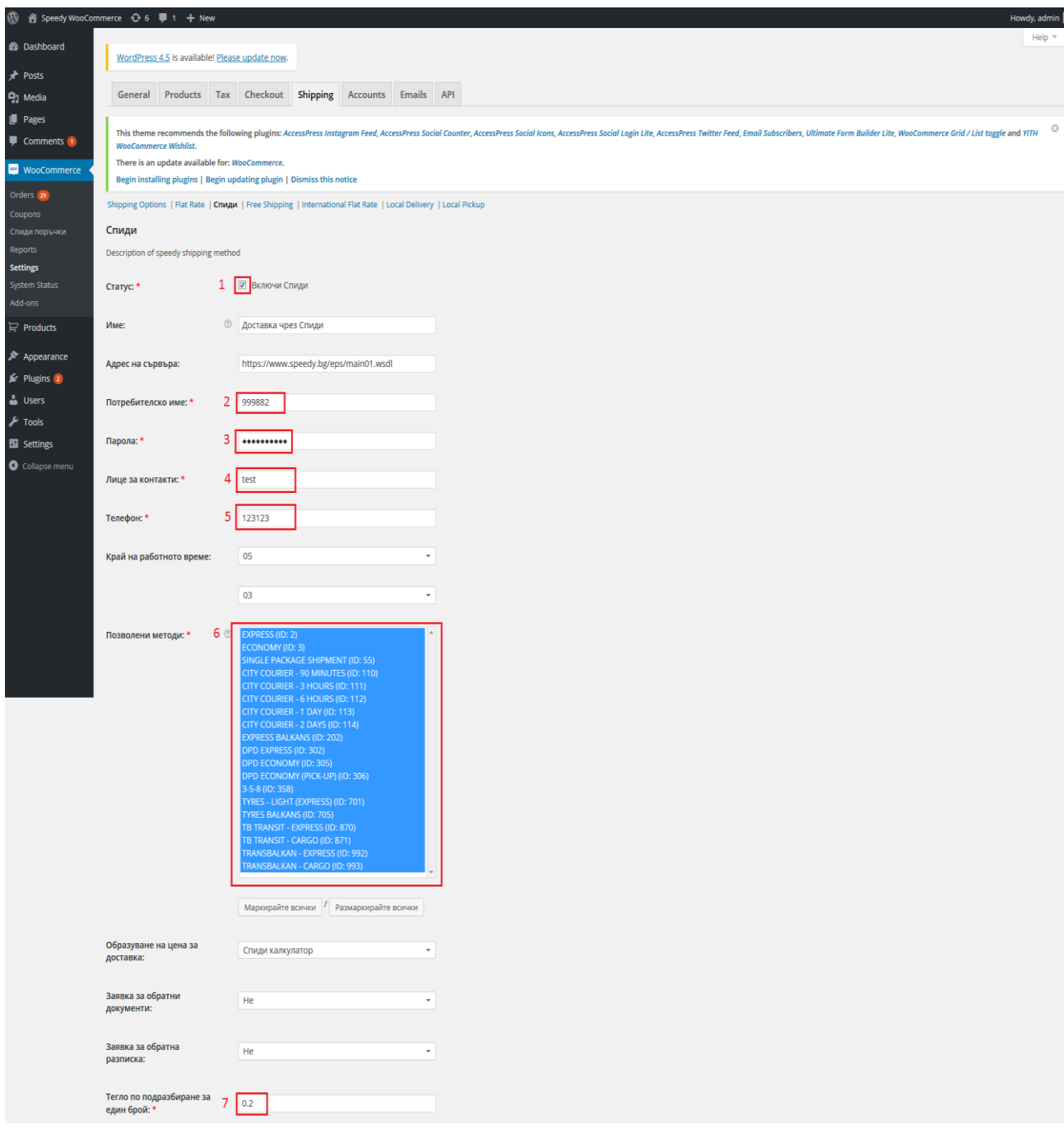

При избор "Цена от файл" за "Образуване на цена за доставка", всички генерирани товарителници от модула стават за сметка на подателя.

Цените, които ще се показват на клиентите на онлайн магазините ще бъдат съобразени според данните въведени в CSV (Comma-separated values) файл. Файлът трябва да съдържа следните колони:

ServiceID – съдържа ID на услугата, съобразено с ID-тата на услугите в нашата номенклатура;

TakeFromOffice – флаг (0,1), който показва дали е избрана опция за до поискване до офис;

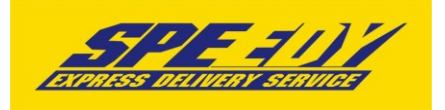

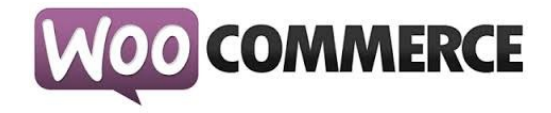

FixedTimeDelivery - флаг (0,1), който показва дали е избрана опция за фиксиран час на доставка;

Weight – крайно тегло на доставката;

OrderTotal – цена на продуктите поръчани от онлайн магазина;

PriceWithoutVAT – цена за доставка без ДДС;

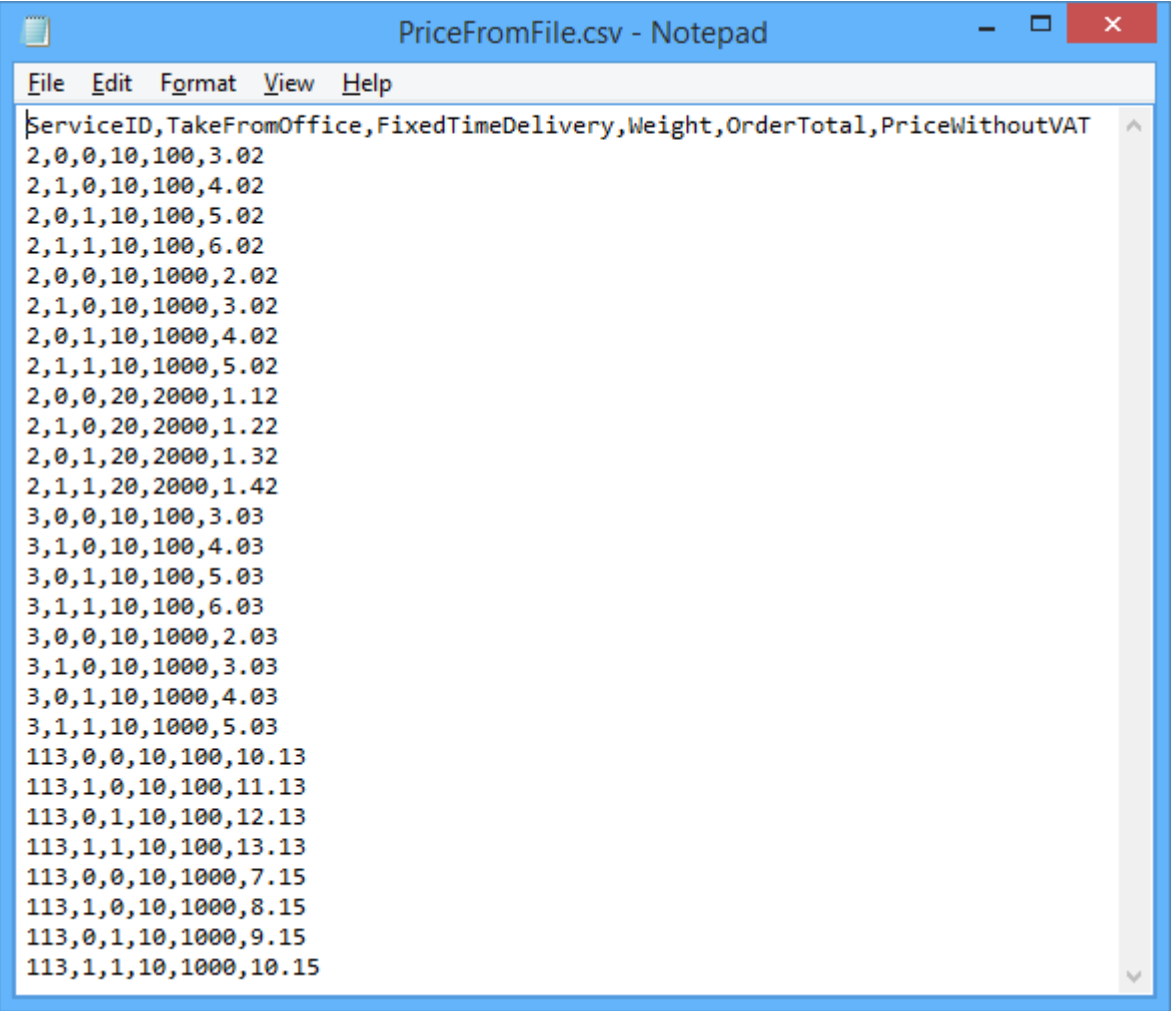

При избрана опция за калкулация "Цена от файл", ако дадена поръчка попада в границите на параметрите в някои от случаите описани в CSV файла, то на клиента на магазина се показва цената в колона PriceWithoutVAT. Същата тази цена при генерирането на товарителницата се калкулира към наложеният платеж.

При избрана опция за калкулация "Цена от файл", ако дадена поръчка НЕ попада в никой от случаите описани в CSV файла, то при опит за калкулиране на цена за подобна поръчка на клиента на магазина ще се изпише съобщение за невъзможност за калкулиране на цена.

Ваучер за връщане.

За да използвате тази опция е необходимо да имате сключен анекс към договора си със Спиди. При избрана опция "Yes" трябва да изберете "Ваучер за връщане странаплатец", "Ваучер за връщане междуградска услуга" и "Ваучер за връщане градска

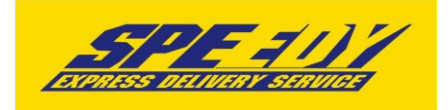

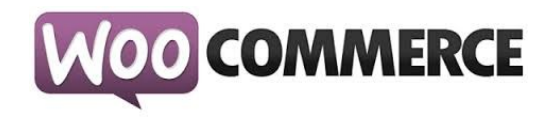

услуга". Ваучера за връщане се отпечатва отделно от товарителницата. "Ваучер за връщане страна-платец" указва кой е платеца на услугата, с която пратката пътува обратно от клиента към търговеца (клиентът е подател, а търговецът получател).

**Обратни документи** – Yes/No показва дали товарителницата да се генерира със заявка за обратни документи.

**Обратна разписка** – Yes/No показва дали товарителницата да се генерира със заявка за обратна разписка.

**Тегло по подразбиране** – въвеждате тегло по подразбиране при генериране на товарителница. Ако продукт в магазина няма въведено тегло, то теглото по подразбиране ще бъде взето под внимание.

**Пощенски паричен превод (вместо наложен платеж)** – Yes/No показва дали товарителницата да се генерира с ППП вместо наложен платеж. За да е видима тази опция клиента трябва да има анекс за ППП към договора със Спиди.

**Обявена стойност** – Yes/No показва дали товарителницата да се генерира с допълнителна услуга обявена стойност. При Yes се визуализира поле Чупливо. **Чупливо** – Yes/No показва дали пратката съдържа чупливи стоки.

**Изпратена от офис** – Yes/No показва дали търговеца на магазина ще изпрати пратката от офис на Спиди. При Yes се визуализира поле за Избор на офис. **Избор на офис** – избирате офиса, от който ще изпратите пратката.

**Съдържа документи** – Yes/No показва дали пратката е документална.

Документални пратки не могат да бъдат застраховани (обявена стойност).

**Фиксиран час** – Yes/No При Yes опцията позволява на клиент в клиентската част на магазина да посочи точен час за доставка на позволените услуги.

**Дни на отлагане вземане на пратката** – въвеждате брой дни за отлагане, след които да бъде взета пратката.

3.3. След като сте попълнили полетата за настройка на модула, натиснете бутона "Save Changes", намиращ се в долната част на страницата.

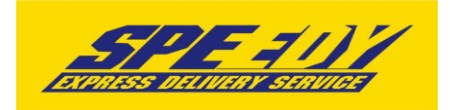

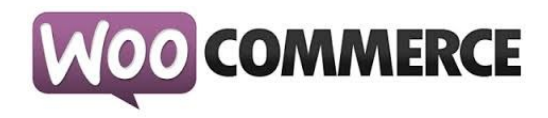

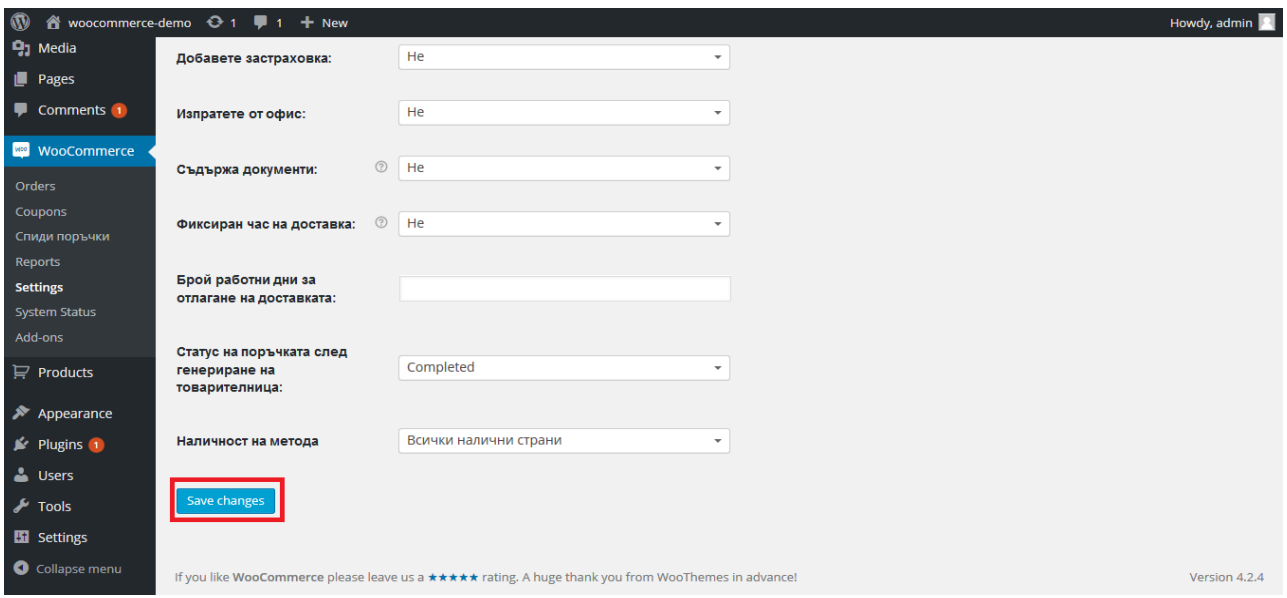

3.4. За да се осигури коректната работа на модула на Спиди е нужно в магазина да бъде избрана валута Български лев (BGN).

3.4.1. Отидете в "WooCommerce > Settings" от основното меню открийте "Currency Options" и настройте:

- Currency: Bulgarian Lev (лв.)
- Currency Position: Right или Right with Space
- Thousand Separator: ,
- Decimal Separator: .
- Number of Decimals: 2

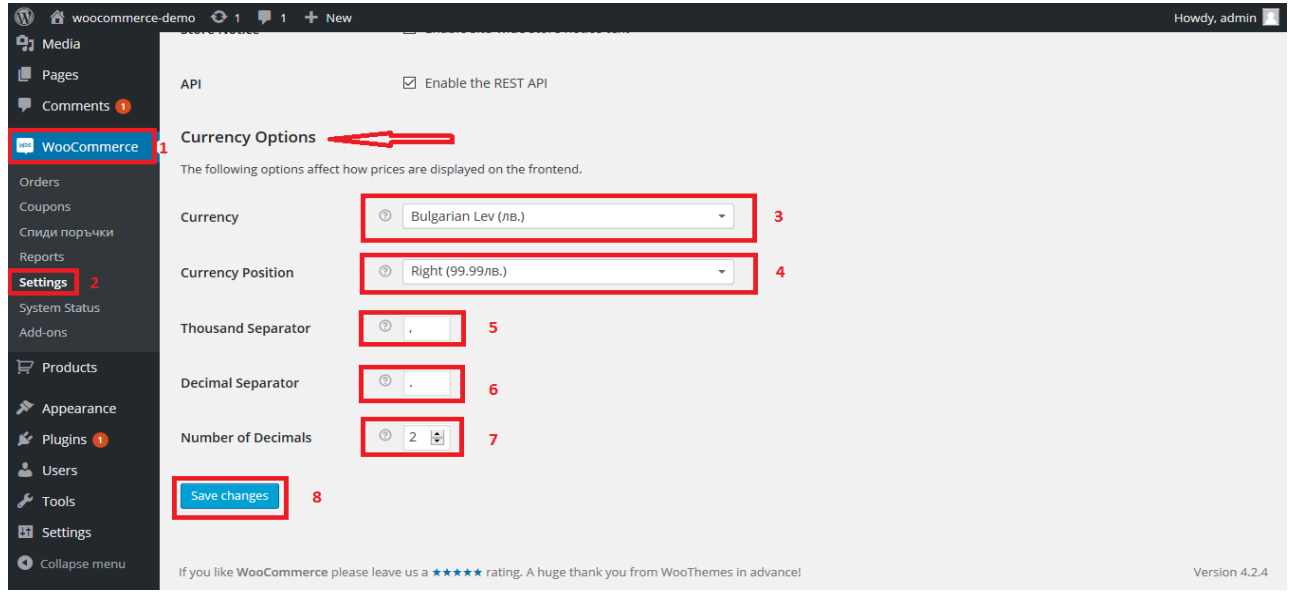

3.4.2. Натиснете бутона "Save Changes".

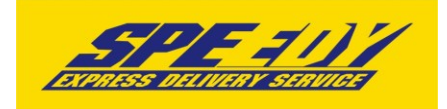

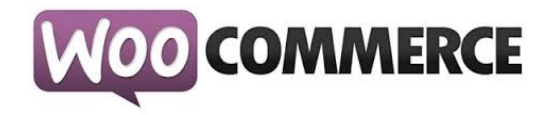

3.5. Конфигуриране на плащане с наложен платеж

За да използвате плащане с наложен платеж за поръчки направени чрез Спиди, трябва да конфигурирате стандартния Наложен платеж (Cash on Delivery), предоставен от WooCommerce:

3.5.1. Отидете в "WooCommerce > Settings" от основното меню, след това изберете tab "Checkout". Трябва да видите "Cash on Delivery" като опция в горната част на екрана (под tab "Checkout"). Натиснете, за да конфигурирате.

- 3.5.2. Настройте наложения платеж:
	- Enable COD: активирайте
	- Title: Спиди наложен платеж
	- Description: По ваше желание
	- Instructions: По ваше желание
	- Enable for shipping methods: Изберете !!САМО!! Спиди
	- Enable for virtual orders: По ваше желание

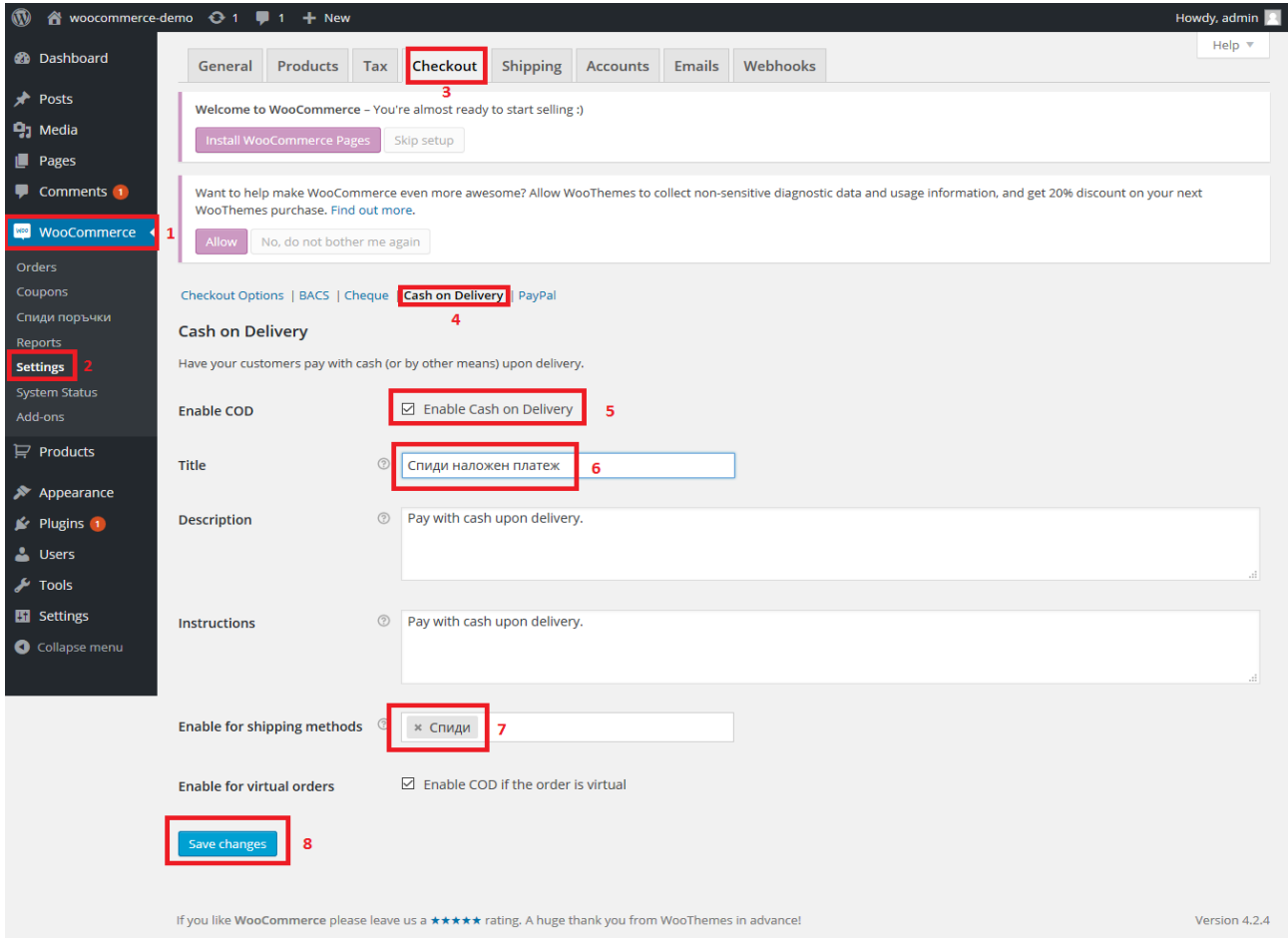

3.5.3. Натиснете бутона "Save Changes".

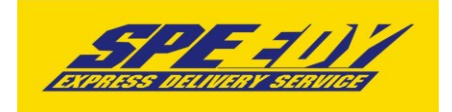

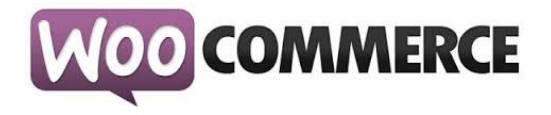

#### 3.6. Изключване на калкулиране на цената в количката

3.6.1. Отидете в "WooCommerce > Settings" от основното меню след това изберете tab "Shipping". От "Shipping Calculations" махнете отметката "Enable the shipping calculator on the cart page".

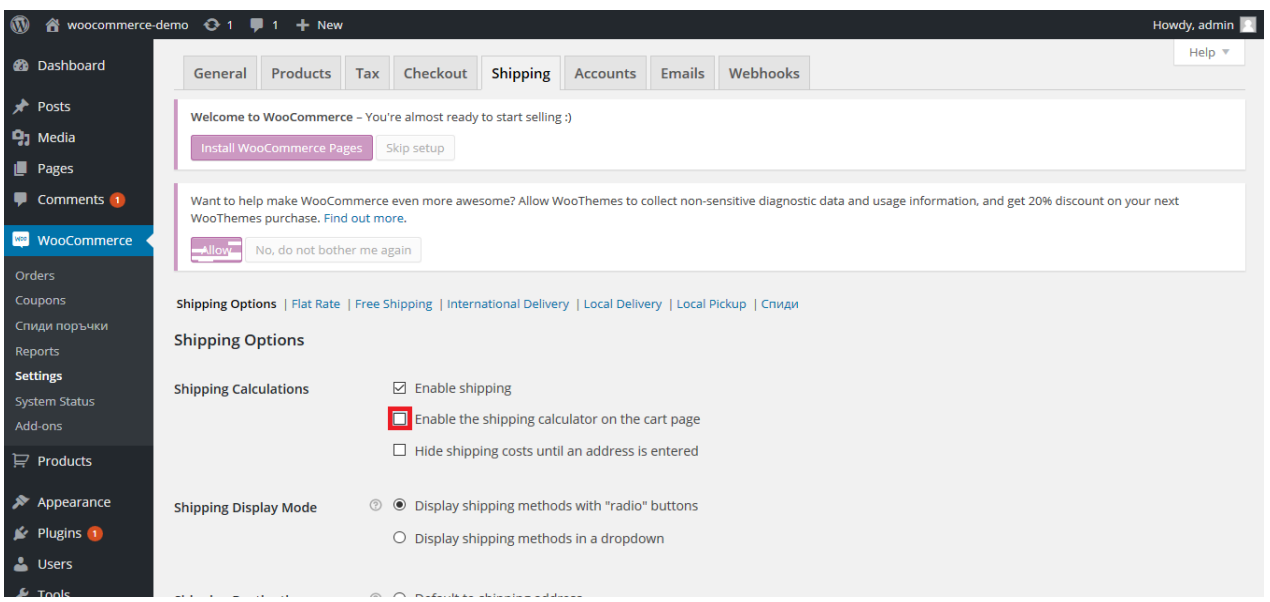

3.6.2. Натиснете бутона "Save Changes".

3.7. С тази стъпка инсталацията и конфигурацията на модула е завършена.

4. За да бъде изчислена правилно цената за доставка, клиентите на магазина трябва да въвеждат коректен адрес за доставка, избирайки някое от предложенията в падащите менюта. Падащото меню при попълване на адреса се появява след въвеждане на няколко букви. След въвеждане на коректен адрес, клиентът трябва да кликне на бутона "Изчисли цена", за да види стойността на доставката.

5. За да бъде изчислена правилно цената за доставка, всички избрани от клиента продукти трябва да имат предварително зададено реално тегло (различно от 0). В противен случай, при натискане на бутон "Изчисли цена" системата връща съобщение "Поръчката се обработва". След получаване на това съобщение клиентът има възможност да довърши процеса на поръчка, но в последствие, преди да имате възможност да генерирате товарителница, системата ще изиска въвеждане на тегло за всеки от поръчаните продукти.

6. След като клиент направи поръчка, трябва да генерирате товарителница към Спиди.

6.1. За целта отворете административния панел на вашия онлайн магазин Отидете в

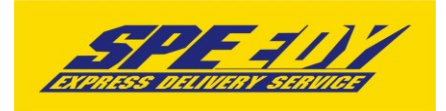

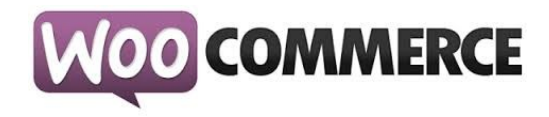

"WooCommerce > Orders" от основното меню Изберете от менюто поръчка и отворете детайлен преглед на поръчка, за която клиентът е избрал доставка чрез Спиди.

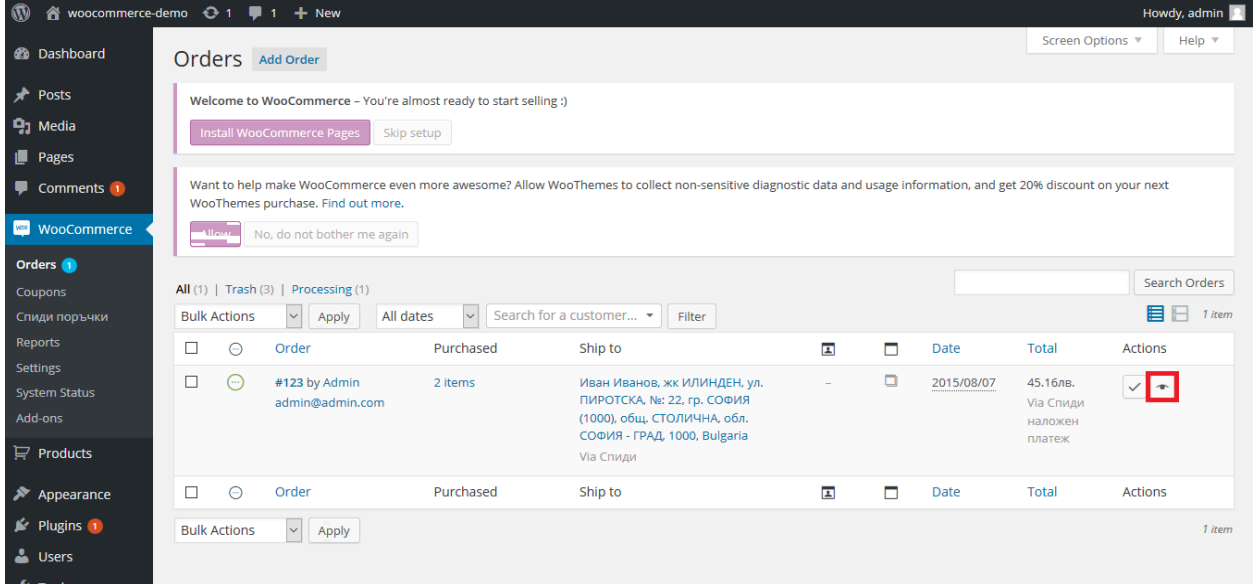

6.2. За съответната поръчка се появява допълнителен блок с различни настройки, които можете да промените преди генериране на товарителница и бутон "Генериране" в долната част. След успешно генериране ще бъдете препратени към страница с всички Спиди поръчки, от където може да изберете да видите PDF файла със самата товарителница, както и другите действия.

6.3. От версия 2.3.0. на Спиди Модула ако желаете да създадете многопакетна пратка може да въведете броя пакети, от които имате нужда, като модула ще ви изведе редове с възможност да опишете размерите на всеки пакет. Редовете ще са винаги равни на броя на въведените от вас пакети. Една товарителница НЕ МОЖЕ да има повече от 10 пакета.

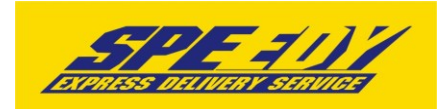

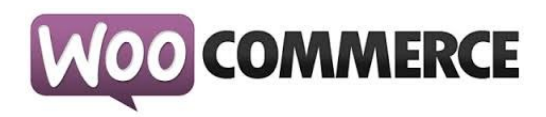

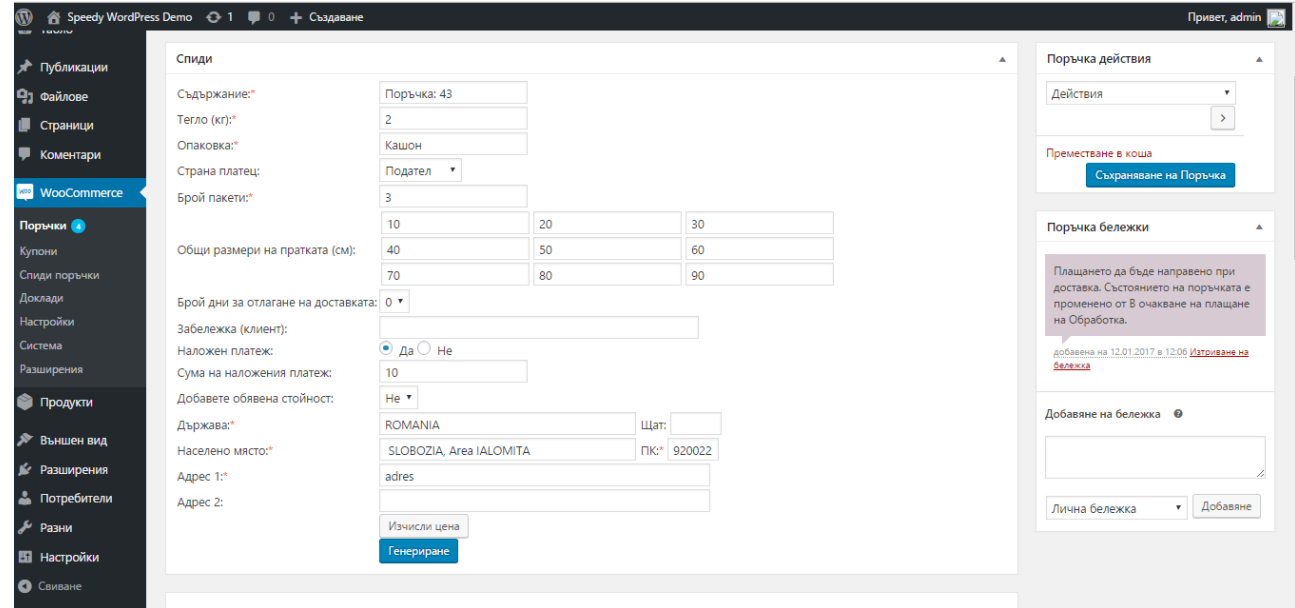

7. След като вече имате генерирани товарителници може да ги прегледате: Отидете в "WooCommerce > Спиди поръчки"

или

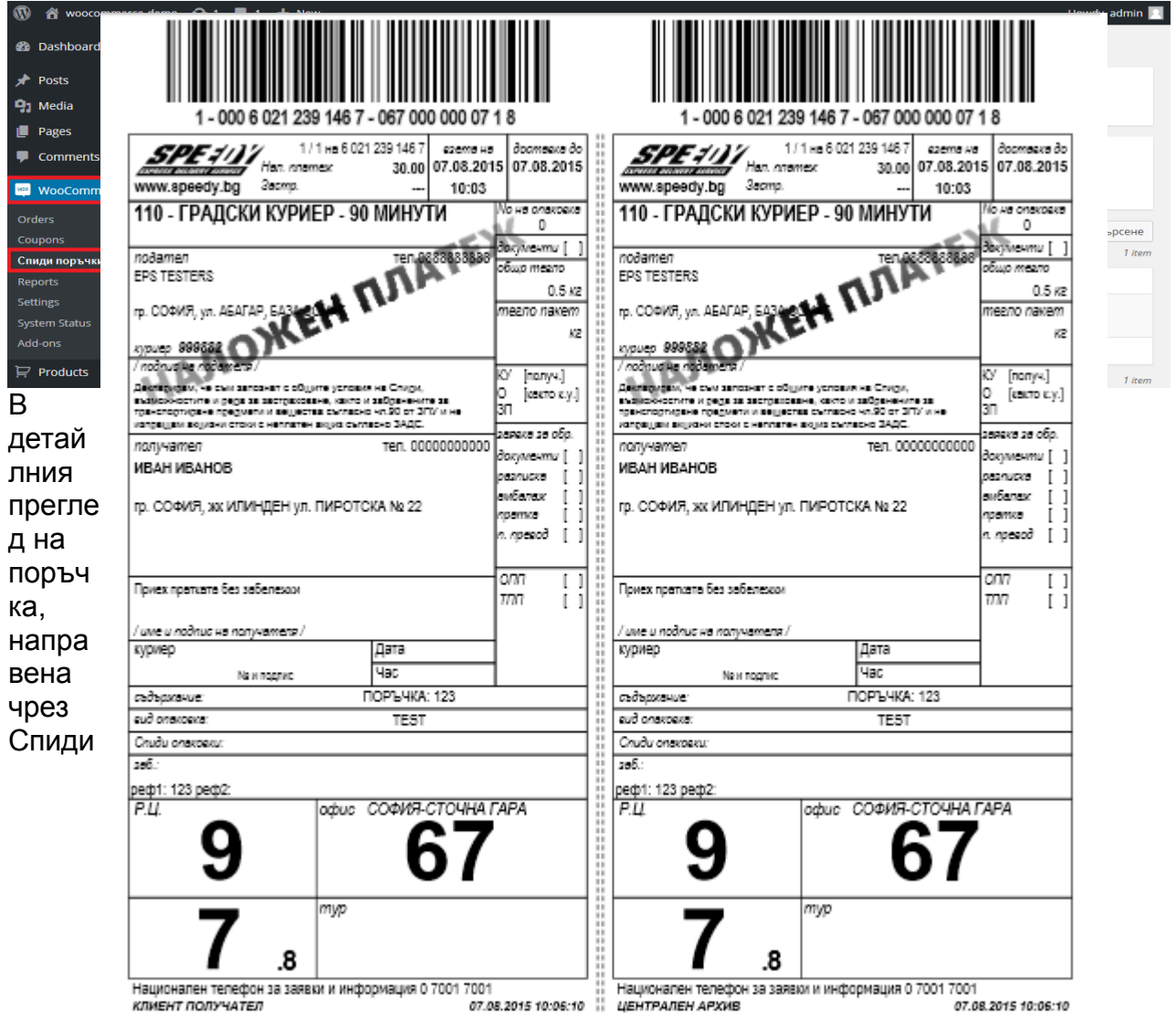

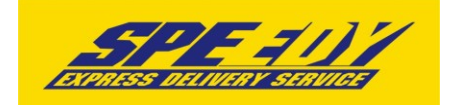

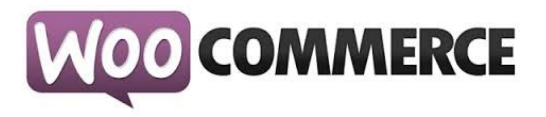

8. За международни поръчки, адресът за доставка на клиента на магазина трябва да бъде в страна различна от България. След като се въведе коректен адрес ще се появи формата на Спиди за международен адрес. След това клиентът трябва да кликне на бутона "*Изчисли цена",* за да види стойността на доставката за всеки отделен метод за доставка и да избере желаният от него метод.

За международни поръчки полетата в адресната форма трябва да се попълват на латиница.

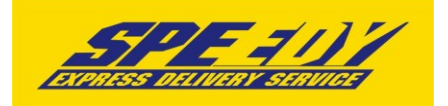

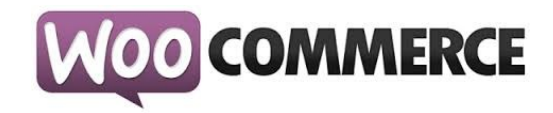

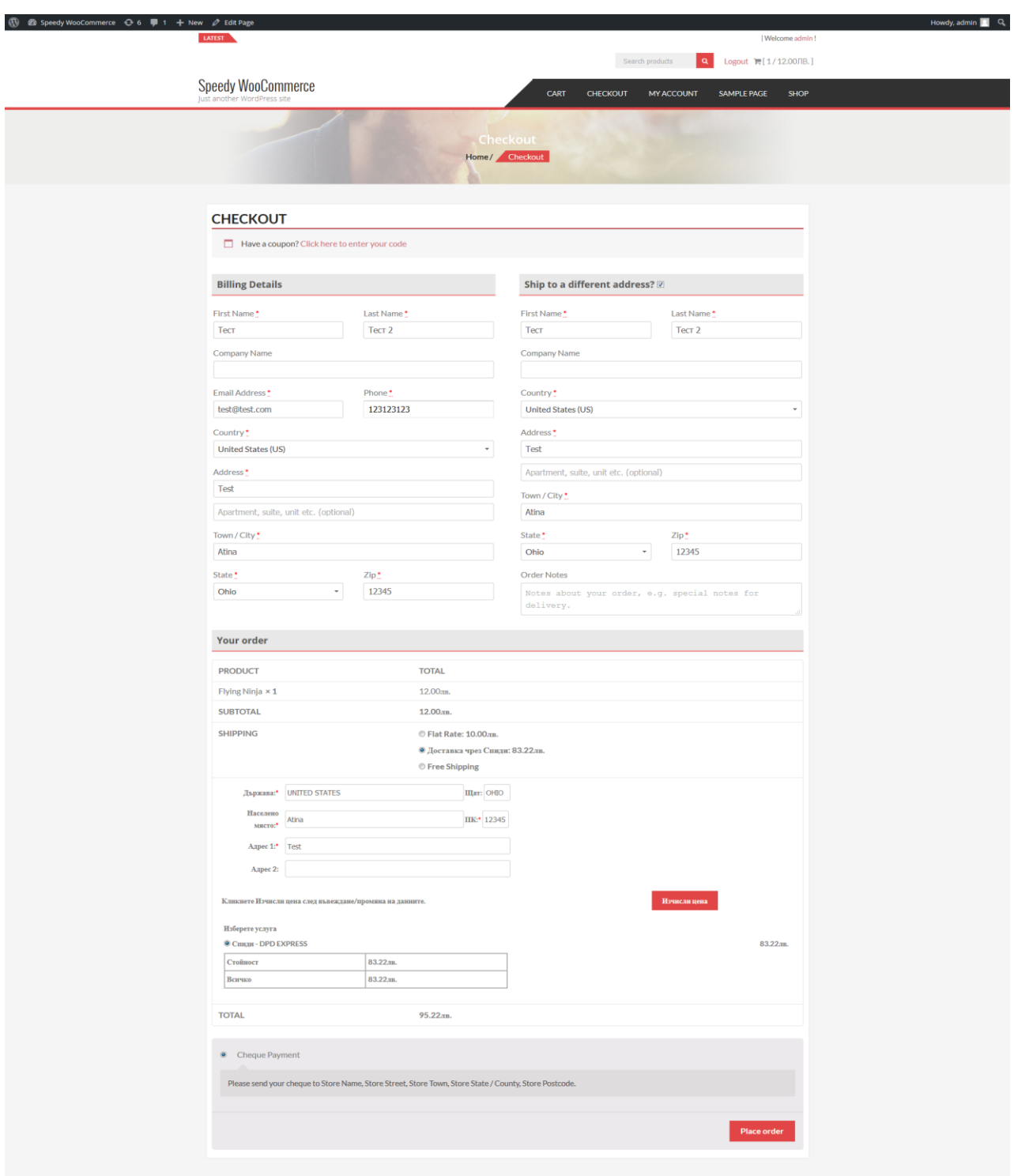

 $0.2015$ 

При възникнали проблеми или ако имате технически въпроси относно инсталирането и използването на модула, може да се обръщате за съдействие на [woocommerce@speedy.bg](mailto:woocommerce@speedy.bg). За всички търговски въпроси адресът за контакт е [marketing@speedy.bg.](mailto:marketing@speedy.bg)